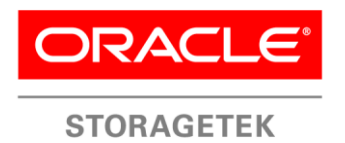

An Oracle White Paper June 2014

# Protecting Oracle Database Appliance – Tape Backup with Oracle Secure Backup

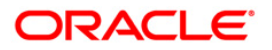

## Disclaimer

The following is intended to outline our general product direction. It is intended for information purposes only, and may not be incorporated into any contract. It is not a commitment to deliver any material, code, or functionality, and should not be relied upon in making purchasing decisions. The development, release, and timing of any features or functionality described for Oracle's products remains at the sole discretion of Oracle.

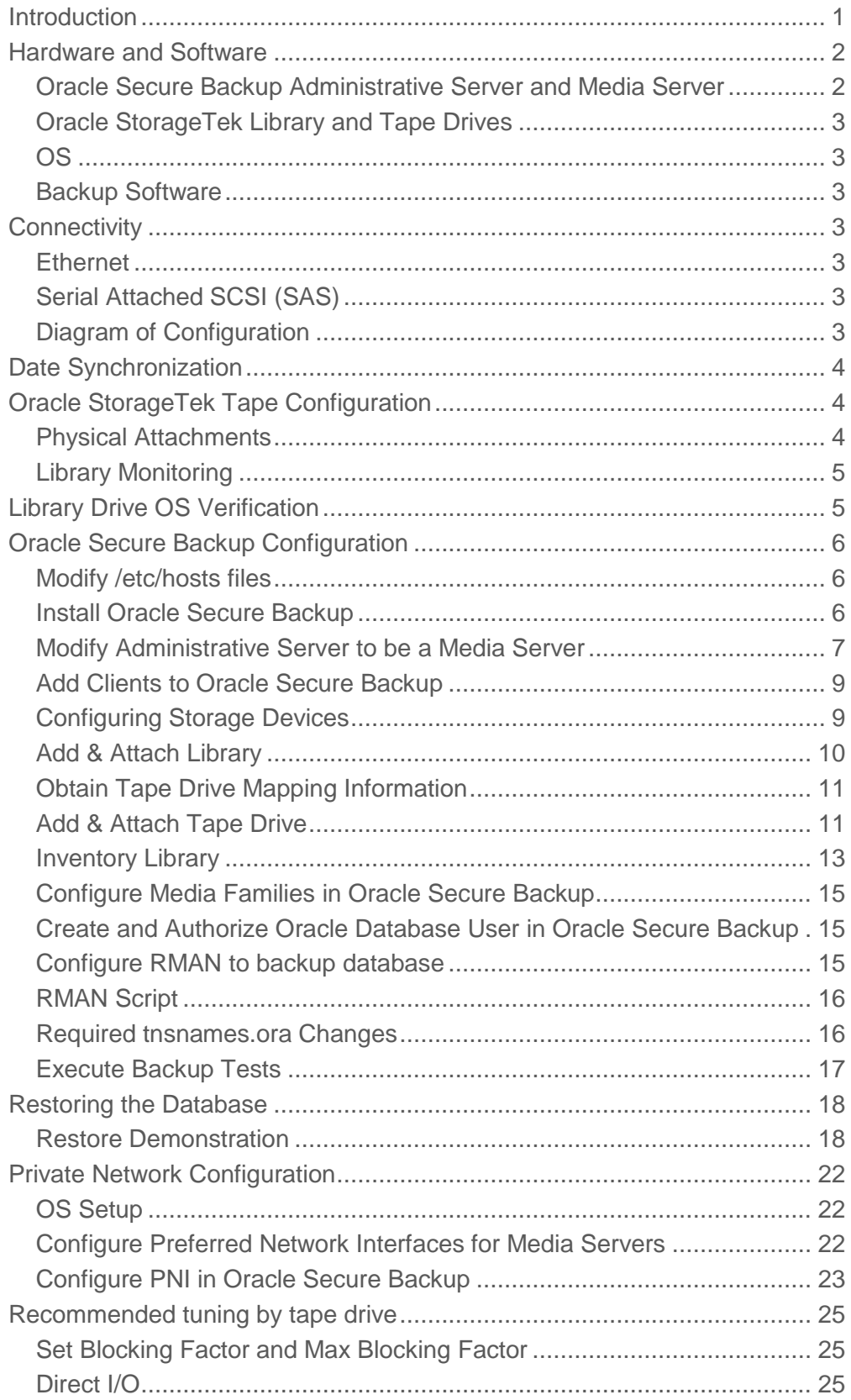

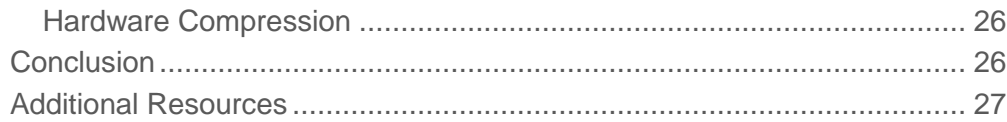

## <span id="page-4-0"></span>**Introduction**

The Oracle Database Appliance is an engineered system consisting of hardware, software, and storage that saves customers time and money by simplifying deployment, maintenance, and support of high availability database solutions. The Oracle Database Appliance provides double or triple mirrored redundancy using Automatic Storage Management software. The Database Appliance is comprised of two nodes, each having its own dedicated power, memory, CPU, RAID control, etc. to allow for maximum redundancy. It allows for single instance, Real Application Clusters (RAC) One Node or full Oracle RAC configurations. Additionally, the Database Appliance supports virtualization using Oracle Virtual Machine (OVM). With the high level of redundancy, the chances of a physical failure are remote but still possible (ex. natural disaster or fire). There is also the possibility of logical corruption such as inadvertently deleted records or errors in programming. Due to the possibility of a disaster and/or logical corruption, it is still necessary to backup up the database to provide an extra layer of data protection, along with offsite storage capabilities. Oracle StorageTek (STK) Tape Libraries and Oracle StorageTek Tape Drives offer cost effective solutions for meeting Recovery Point Objectives (RPO) and Recovery Time Objectives (RTO) for the Oracle Database Appliance. The information in this document details how to setup Oracle Secure Backup to backup the Oracle Database Appliance using Oracle StorageTek tape products. The information in this document is intended to detail basic configuration of Oracle Secure Backup on the Oracle Database Appliance to allow for RMAN backups directly to tape. A restore example, private network example, and performance tuning example are also included to assist with providing additional knowledge on using Oracle Secure Backup with the Oracle Database Appliance, and to assist with optimizing the backup environment.

## <span id="page-5-0"></span>Hardware and Software

Below is a summary of the hardware and software utilized for Oracle Database Appliance tape tests.

Note: The below table only lists the combinations of hardware/software that were tested. There are newer generations of hardware/software available. The Oracle Database Appliance has the x4-2 version available and Oracle Secure Backup (OSB) Media Server could be an x4-2. Based on the results of testing two generations it is not expected that performance will differ appreciably (especially in a two to four tape drive setup) as resources on the lowest versions of the Oracle Database Appliance (V1) and OSB Media Server (x4170 M2) were not being consumed. Until a major component on the transfer bus is upgraded (Faster SAS card or newer LTO drive) the performance characteristics should remain similar across generations of servers, Oracle Database Appliances and Oracle Secure Backup software.

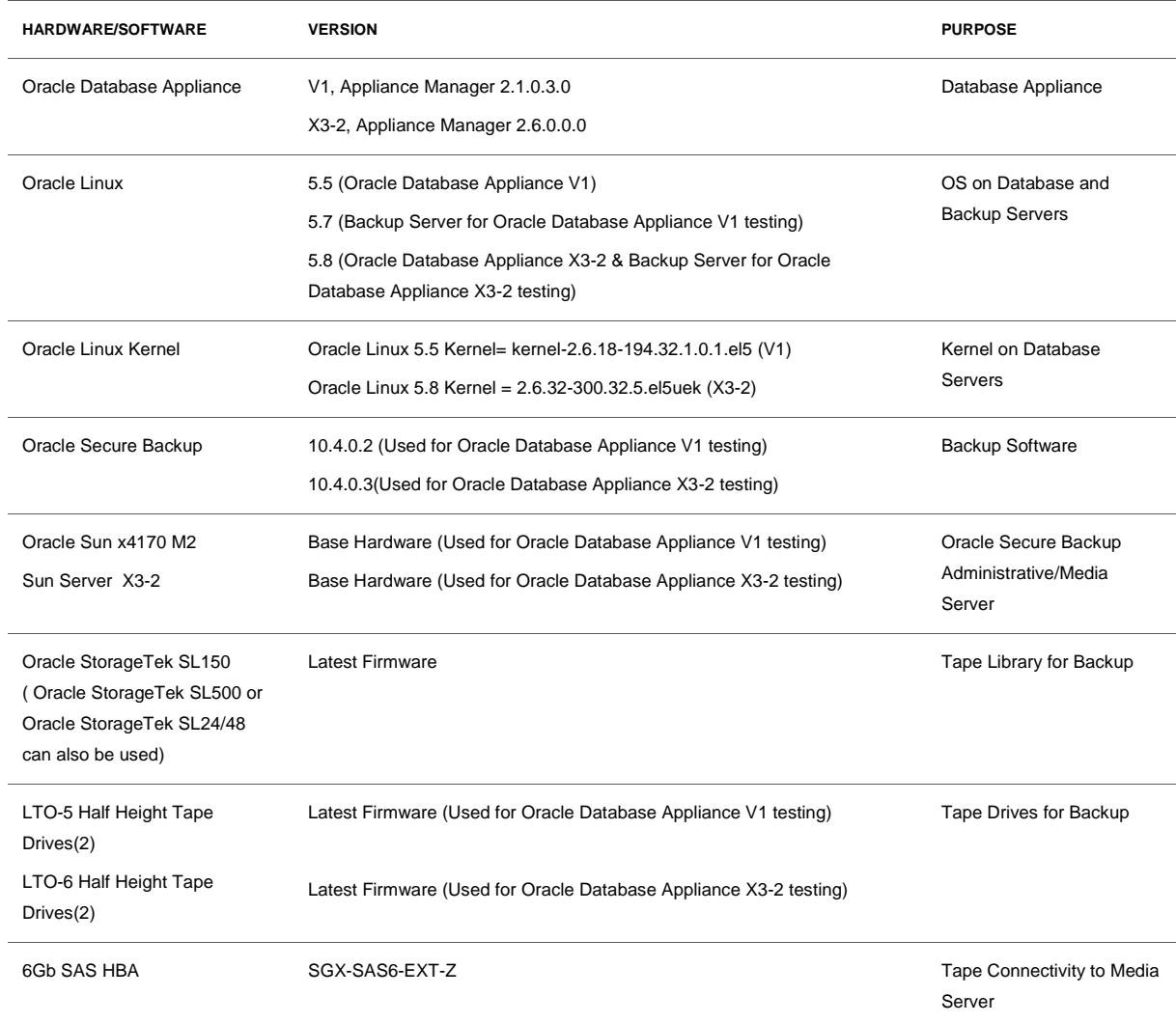

**TABLE1.TEST ENVIRONMENT**

<span id="page-5-1"></span>Oracle Secure Backup Administrative Server and Media Server

To manage the backup and recovery operations on the Oracle Database Appliance, a 1U single processor machine has plenty of resources as the Administrative Server and Media Server for Oracle Secure Backup. Refer to the Appendix of this paper for links to Oracle Secure Backup documentation and additional information.

#### <span id="page-6-0"></span>Oracle StorageTek Library and Tape Drives

An Oracle StorageTek SL150 with two LTO-5 or LTO-6 tape drives is used to backup the Oracle Database Appliance. Also compatible are the Oracle StorageTek SL500 or Oracle StorageTek SL24/48 with LTO tape drives (LTO-6 not supported in SL24/48).

<span id="page-6-1"></span>OS

<span id="page-6-2"></span>The Oracle Secure Backup Administrative/Media Server has Oracle Linux installed.

Backup Software

<span id="page-6-3"></span>Oracle Secure Backup (10.4 or above) is utilized for tape backups.

## **Connectivity**

<span id="page-6-4"></span>This section explains the different interfaces that will be utilized in this environment.

#### **Ethernet**

The Oracle Secure Backup Administrative/Media Server requires a GbE or 10GbE connection to the Oracle Database Appliance depending on which interface will be used for backup.

#### <span id="page-6-5"></span>Serial Attached SCSI (SAS)

A single SAS HBA card in the Oracle Secure Backup Administrative/Media Server is used to attach each tape drive directly to the Oracle Secure Backup Administrative/Media Server.

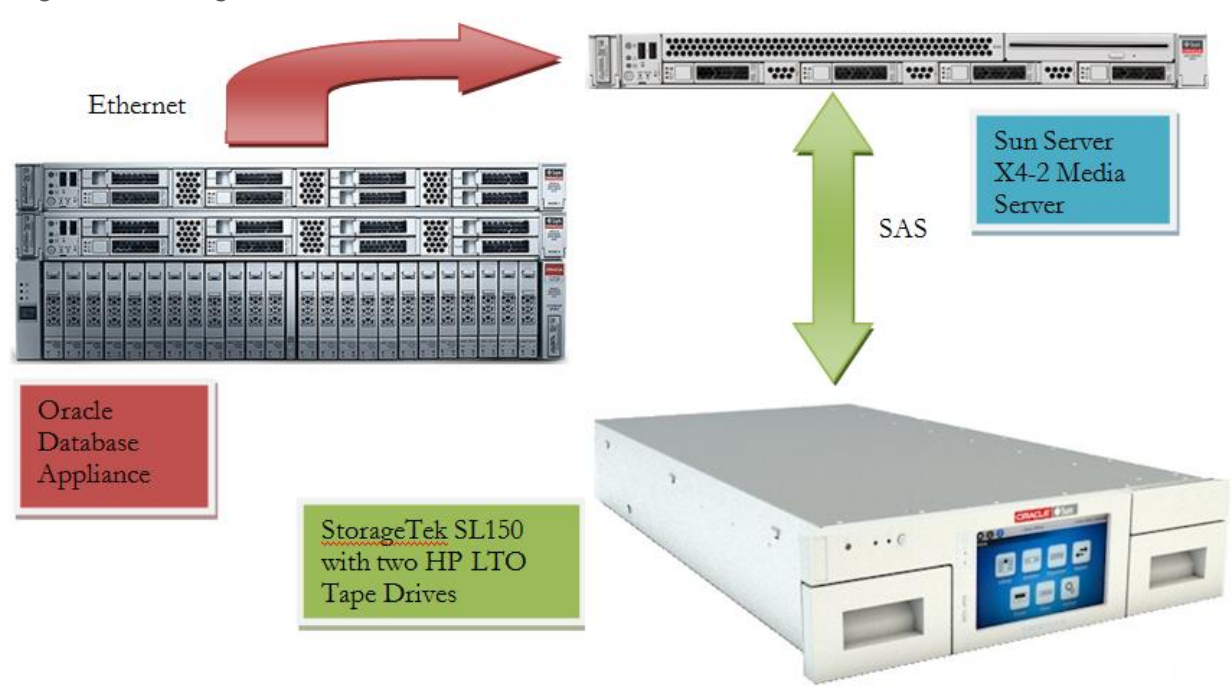

<span id="page-6-6"></span>Diagram of Configuration

Figure 1: Physical components and connections for Oracle Database Appliance tape solution.

## <span id="page-7-0"></span>Date Synchronization

Ensure you are using Network Time Protocol (NTP) or have all the dates/times between all servers involved in this configuration in sync.

## <span id="page-7-1"></span>Oracle StorageTek Tape Configuration

The Oracle StorageTek (STK) SL150 is a modular library system with high capacity and high reliability which can be attached to a host via fiber channel or SAS. This configuration will utilize a SAS connection. The SL150 is a bridged library which means robot control commands are channeled through one of the tape drives (no separate connection for the robot). If this is a new library, follow the instructions in the SL150 documentation to setup the library. Following the initial setup of the SL150; connect the tape drives to the Oracle Secure Backup Administrative/Media Server. To connect the SL150 to the Oracle Secure Backup Administrative/Media Server, use SAS cables to hook each tape drive to the SAS ports on the Sun Server X3-2 HBA card. See figures 2 & 3 below:

#### <span id="page-7-2"></span>Physical Attachments

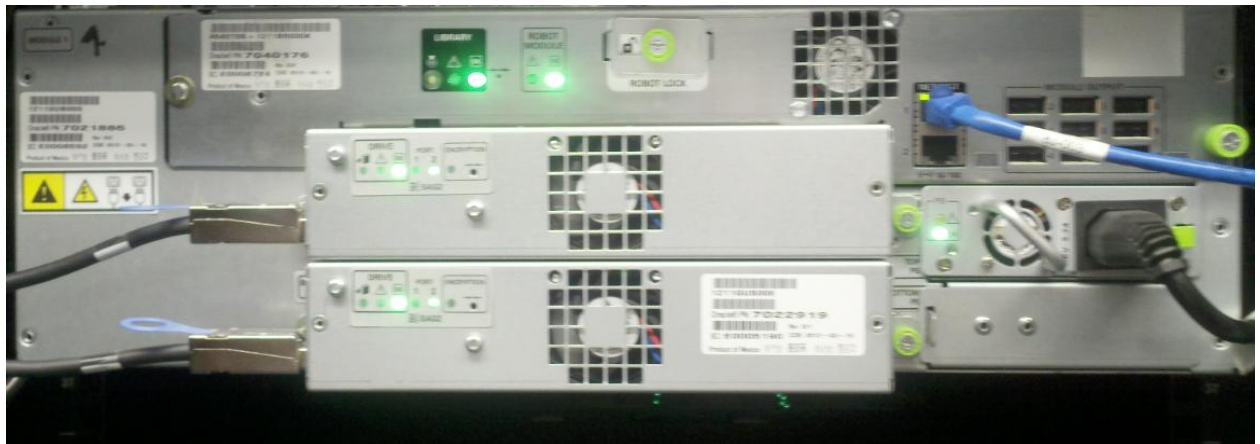

Figure 2: Rear of Oracle StorageTek SL150 tape library with two LTO SAS attached tape drives.

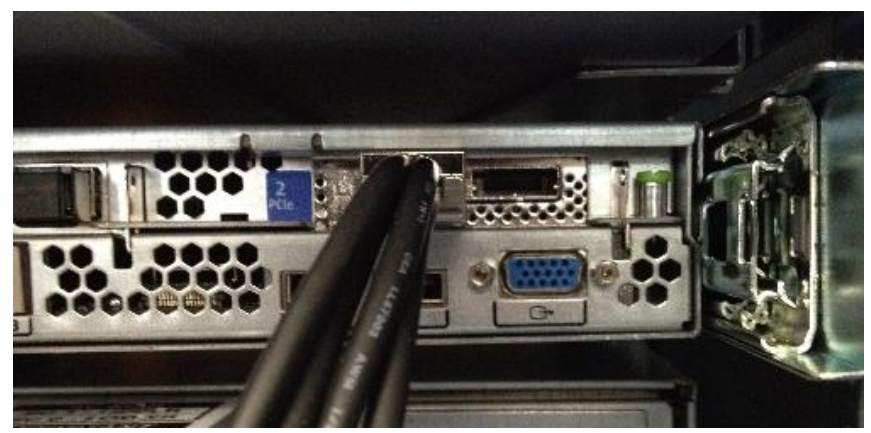

Figure 3: Rear of Oracle's Sun Server X3-2 with multi-pronged SAS cable connected to SAS HBA card.

Note: An STK SL150 is featured in this paper. The STK SL500 or STK SL24/48 Library can also be used in Oracle Database Appliance backup configurations. The physical attachment of a SAS SL500 or SAS SL24/48 will be identical to using a SAS connected SL150 as all are bridged libraries, meaning robot control is achieved over the physical tape drive connection.

#### <span id="page-8-0"></span>Library Monitoring

After initial library configuration, the Oracle StorageTek Library Browser User Interface (BUI) can be used to monitor, re-configure and operate the SL150 library. SL150 BUI is pictured in figure 4:

Note: The BUI is not available on STK SL500 or STK SL24/48 as the STK SL500 is managed using the StorageTek Library Console (SLC) and the STK SL24/48 is managed using a built-in web GUI.

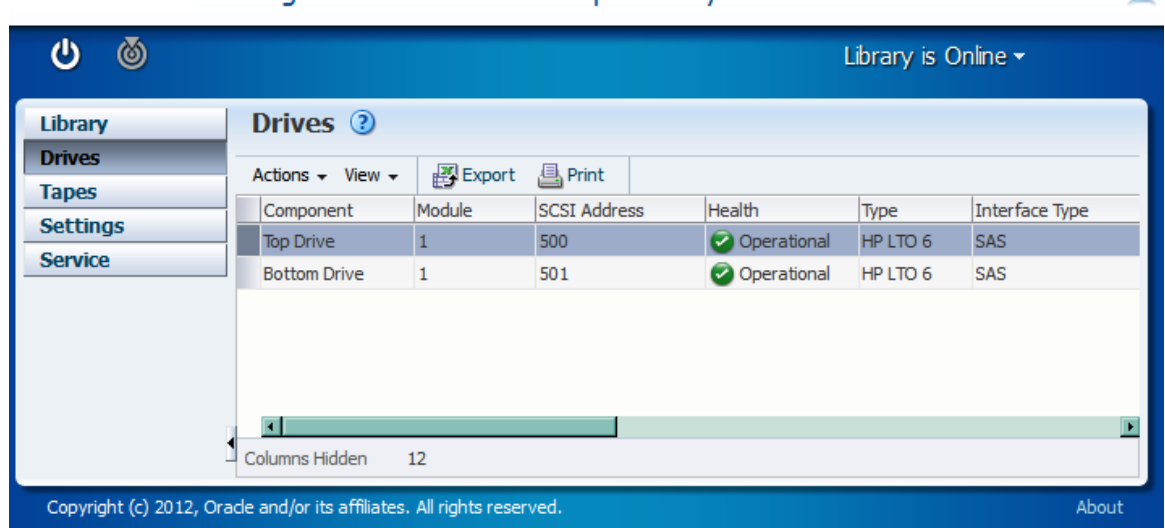

#### ○RACLE StorageTek SL150 Modular Tape Library Preferences • Help Log Out admin ●

<span id="page-8-1"></span>Figure 4: Oracle StorageTek SL150 Modular Tape Library BUI.

## Library Drive OS Verification

Use the sg utility to verify you can see the Oracle StorageTek tape library and LTO-6 tape drives on the Oracle Secure Backup Administrative/Media Server (sg\_map requires sg3 utilities to be installed in Linux. See MOS note 1461798.1 for details on installing RPM's to the Oracle Database Appliance):

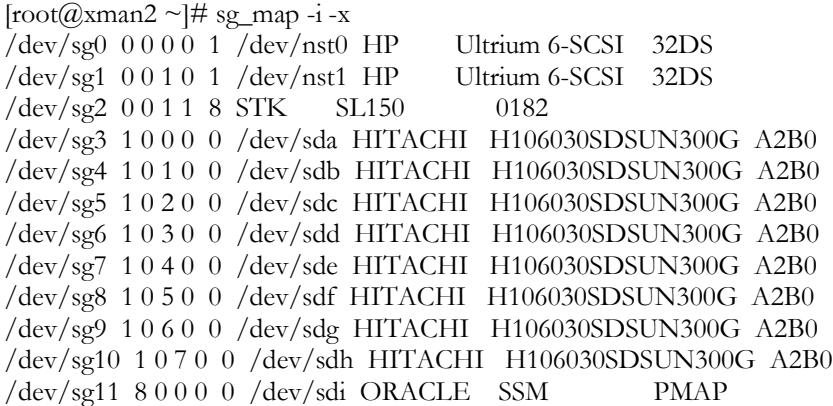

From the above output the Oracle StorageTek tape library (STK SL150) and two HP LTO-6 (Ultrium 6) drives are present.

## <span id="page-9-0"></span>Oracle Secure Backup Configuration

Oracle Secure Backup configuration for tape backup with the Oracle Database Appliance is comprised of several tasks including setup at the OS level, installation of the Oracle Secure Backup software, tape library configuration, tape drive configuration, Oracle Database authorization, and RMAN script setup.

#### <span id="page-9-1"></span>Modify /etc/hosts files

Modification of the /etc/hosts files on the Oracle Secure Backup Administrative/Media Server and database nodes depends on which network interface will be used for backup, and the DNS setup in the environment. If the primary network is used for backup, and all hosts are in DNS, no changes to /etc/hosts files are required. If DNS, or another naming service, is not available, then the Oracle Secure Backup Administrative/Media Server needs to be added to /etc/hosts on each database node and each database node needs to be added to /etc/hosts on the Oracle Secure Backup Administrative/Media Server. The example and screen shots in this paper detail setup of a backup solution using the primary public Ethernet interface. If you plan to use one of the additional interfaces available on the Oracle Database Appliance for backups over a private network, please see the Private Network Configuration section near the end of this document for details on that configuration.

#### <span id="page-9-2"></span>Install Oracle Secure Backup

The GUI is used to illustrate the installation and configuration steps below, but all steps can also be completed via the command line interface (obtool) or Oracle Enterprise Manager (EM). A listing of commands is available in the Oracle Secure Backup documentation.

1. Install Oracle Secure Backup on the server designated as the Oracle Secure Backup Administrative/Media Server (**xman2**) and on the database nodes (**hamms1** and **hamms2**). Generally all defaults will be chosen during the installation, but answer installation questions per your environment, and refer to the Oracle Secure Backup documentation for further details.

During installation define each server with the following roles:

- xman2 = Administrative Server, Media Server, and Client
- $\bullet$  hamms1 = Client
- $hams2 = Client$

After installation and prior to configuring Oracle Secure Backup, modify the following parameters to ensure the correct interface will be used when transferring data from the Oracle Database Appliance to the Oracle Secure Backup server:

 $[root@xman2 \sim ]\#$  obtool setp operations/disablerds yes  $[root@xman2 \sim]$ # obtool setp testing/supressrdma yes  $[root@xman2 \sim ]\#$  obtool setp testing/useloadbalance no

#### <span id="page-10-0"></span>Modify Administrative Server to be a Media Server

During installation you specified option "A" for the installation of the Oracle Secure Backup Administrative/Media Server which indicates to install the server as an Administrative Server, Media Server, and Client. However, you must still assign the Media Server role to the server from the GUI in order to attach any devices to the server.

Launch the Oracle Secure Backup GUI [\(https://xman2](https://xman2/)) and login to access the home screen pictured in figure 5:

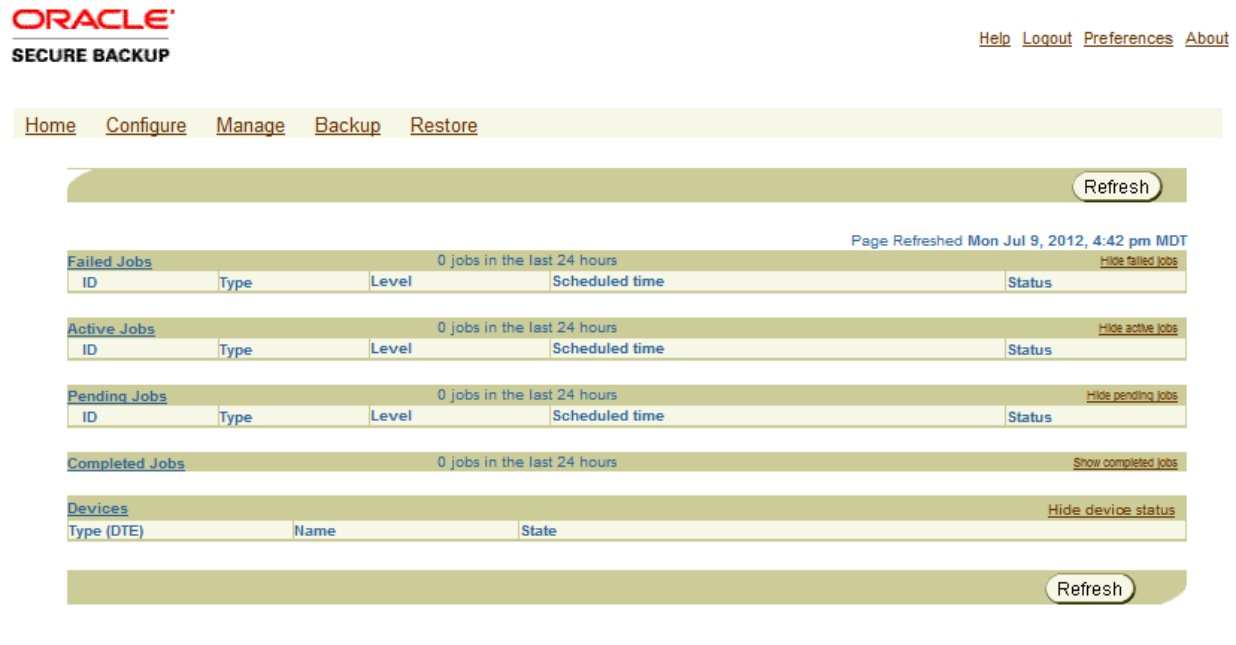

#### Help Logout Preferences About

Copyright @ 1991, 2011, Oracle. All rights reserved.

Figure 5: Home screen of Oracle Secure Backup GUI.

Navigate to **Configure->Hosts**, select xman2 from the list of hosts and click **Edit** to display the screen pictured in figure 6 below:

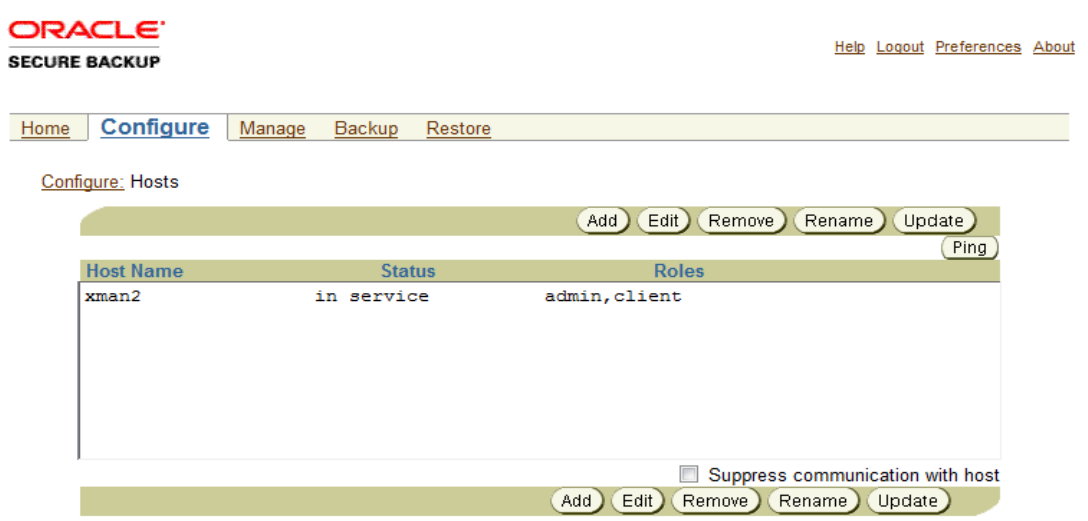

Figure 6: Oracle Secure Backup Hosts configuration screen prior to modifying roles.

Highlight all roles and click **Apply** (see figure 7):

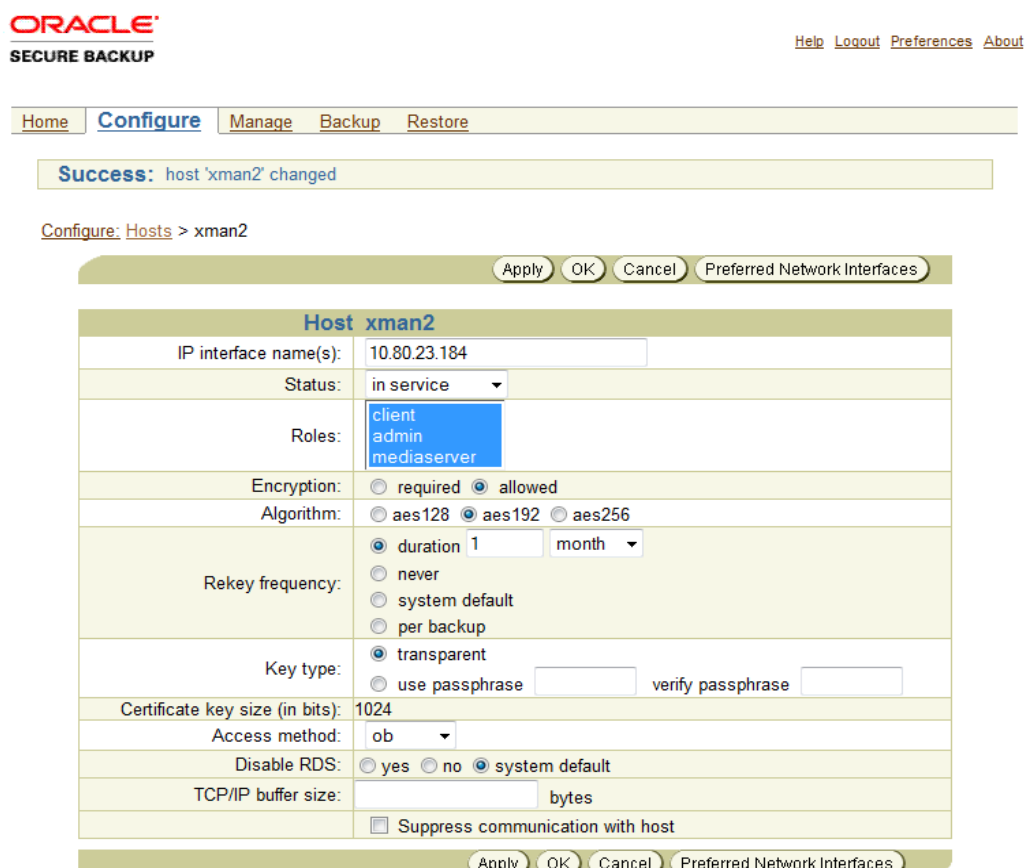

Figure 7: Modification of Roles for the Administrative Server to also be a Media Server.

**ORACLE** Help Logout Preferences About **SECURE BACKUP** Home Configure Manage Backup Restore Success: host 'xman2' changed Configure: Hosts Add Edit Remove Rename Update  $Fing$ **Host Name Status Roles** admin, mediaserver, client xman2 in service Suppress communication with host Add Edit Remove Rename Update

After applying changes, xman2 should look as follows (see figure 8):

Figure 8: Oracle Secure Backup Hosts configuration screen after modifying Roles.

#### <span id="page-12-0"></span>Add Clients to Oracle Secure Backup

The next step in the configuration process is to add clients. To add clients navigate to **Configure->Hosts**, click the **Add** button and populate the required fields. Repeat for each of your clients and enter either the hostname or IP to add the client (see figure9):

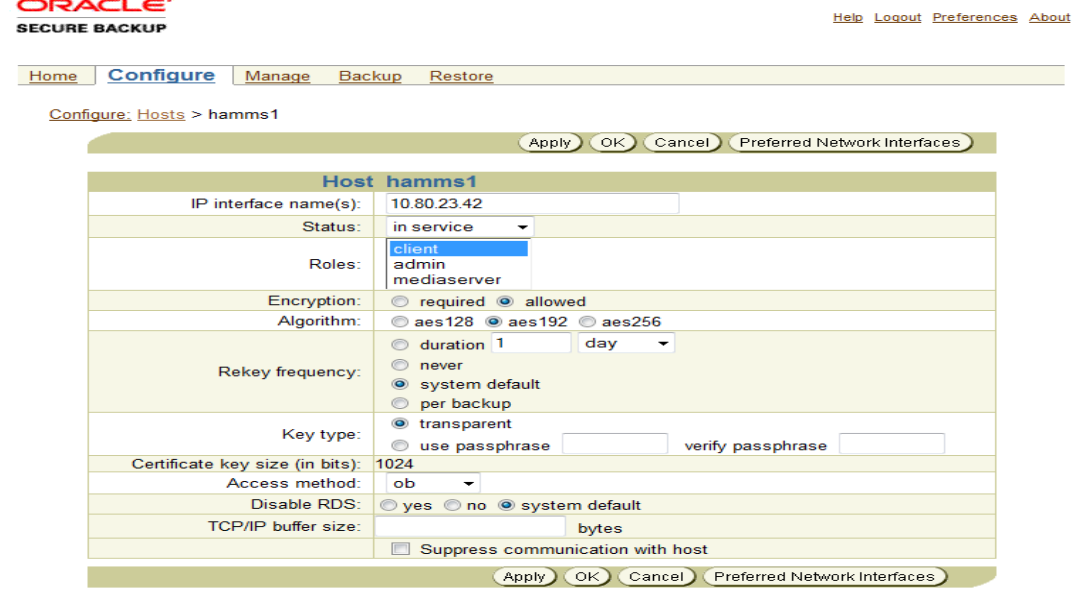

<span id="page-12-1"></span>Figure 9: Oracle Secure Backup Hosts screen showing a host being added.

Configuring Storage Devices

Following configuration of the clients, the tape library and tape drives can be setup.

#### <span id="page-13-0"></span>Add & Attach Library

To add the tape library, navigate to **Configure->Devices** and click the **Add** button. Populate the device name, set the **Type** to library, set **Barcode reader** to yes, set **Barcode required** to yes and click the **Apply** button (see figure 10):

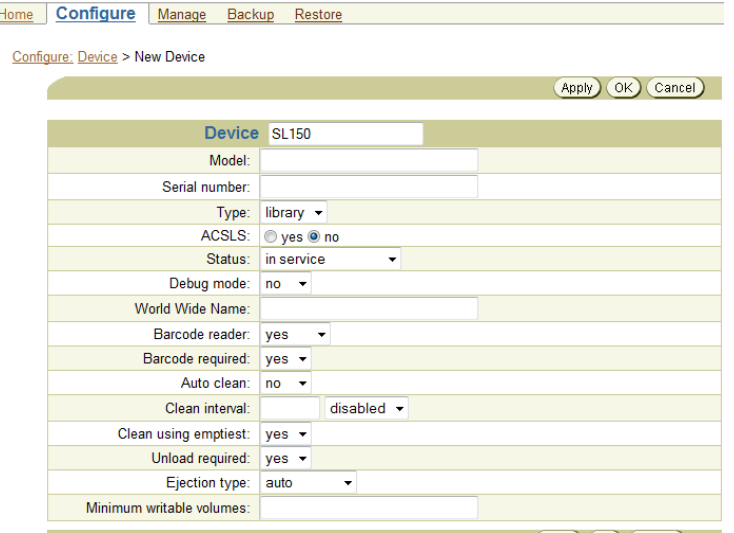

Figure 10: Oracle Secure Backup Add New Device screen for tape library.

After you click the **Apply** button, another button will appear on the button bar titled **Attachments**. Click this button to add an attachment. You must attach the library to the server which will control library operations. Specify the raw device for the robot found earlier in the Library Drive OS Verification section, and select the correct server from the drop-down menu (xman2 in this example as pictured in figure 11):

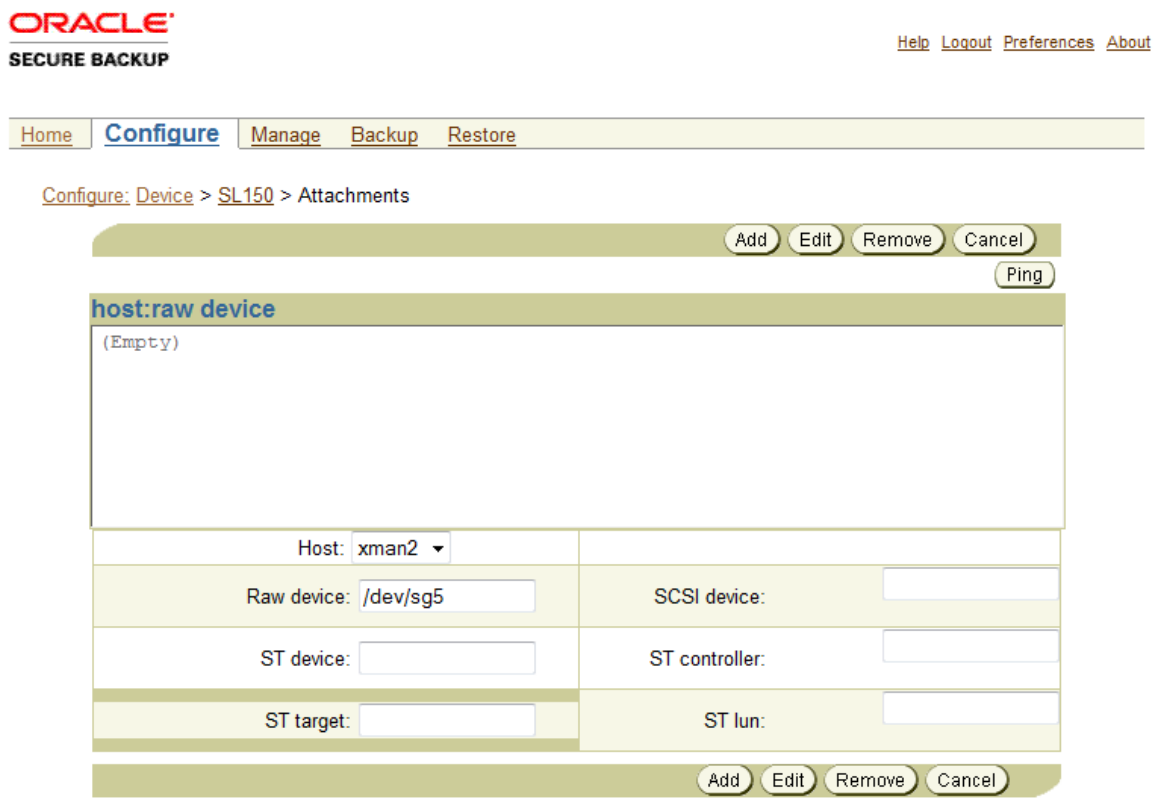

Figure 11: Oracle Secure Backup Device Attachments screen.

Once the library is added and attached, ping it with the **Ping** button from the **Configure->Devices** screen to ensure you are connected and properly configured.

<span id="page-14-0"></span>Obtain Tape Drive Mapping Information

In order to add and attach each tape drive you must map the /dev/sg# of each tape drive to the correct Drive Transfer Element (DTE) number in the tape library. To obtain mapping information go to **Configure->Devices**, select the library and click the **Verify** button (see figure 12):

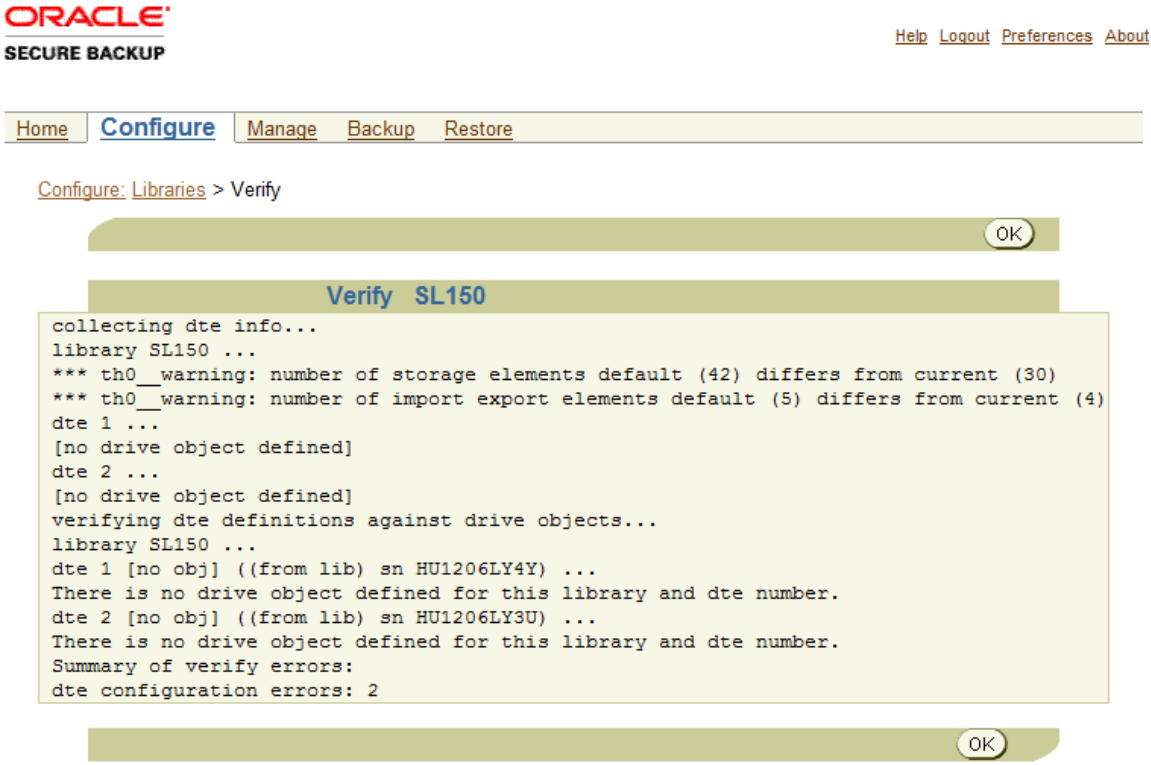

Figure 12: Oracle Secure Backup Libraries Verify screen.

Use the list of /dev/sg#'s and corresponding serial numbers compiled in the Library Drive OS Verification section of this document to correlate the /dev/sg# to the correct DTE number.

Example: When sginfo was run on /dev/sg4 it returned:

 $[root@xman2 \sim ]\#$  sginfo -s /dev/sg4 Serial Number 'HU1206LY4Y'

The above screen shot (figure 12) shows serial number HU1206LY4Y corresponds to DTE 1. Match HU1206LY4Y on your list of /dev/sg#'s and serial numbers. The match shows that /dev/sg4 is DTE 1. When you attach the drive in the next step you will be specifying DTE 1 with a raw device entry for /dev/sg4.

#### <span id="page-14-1"></span>Add & Attach Tape Drive

To add a tape drive, navigate to **Configure->Devices** and click the **Add** button. From the entry form, specify a device name, select **Type** tape, set the **Status** to in service, make sure the correct library is selected and that you have specified the correct Drive Transfer Element (DTE) number. Then, click the **Apply** button to add the drive (see figure 13):

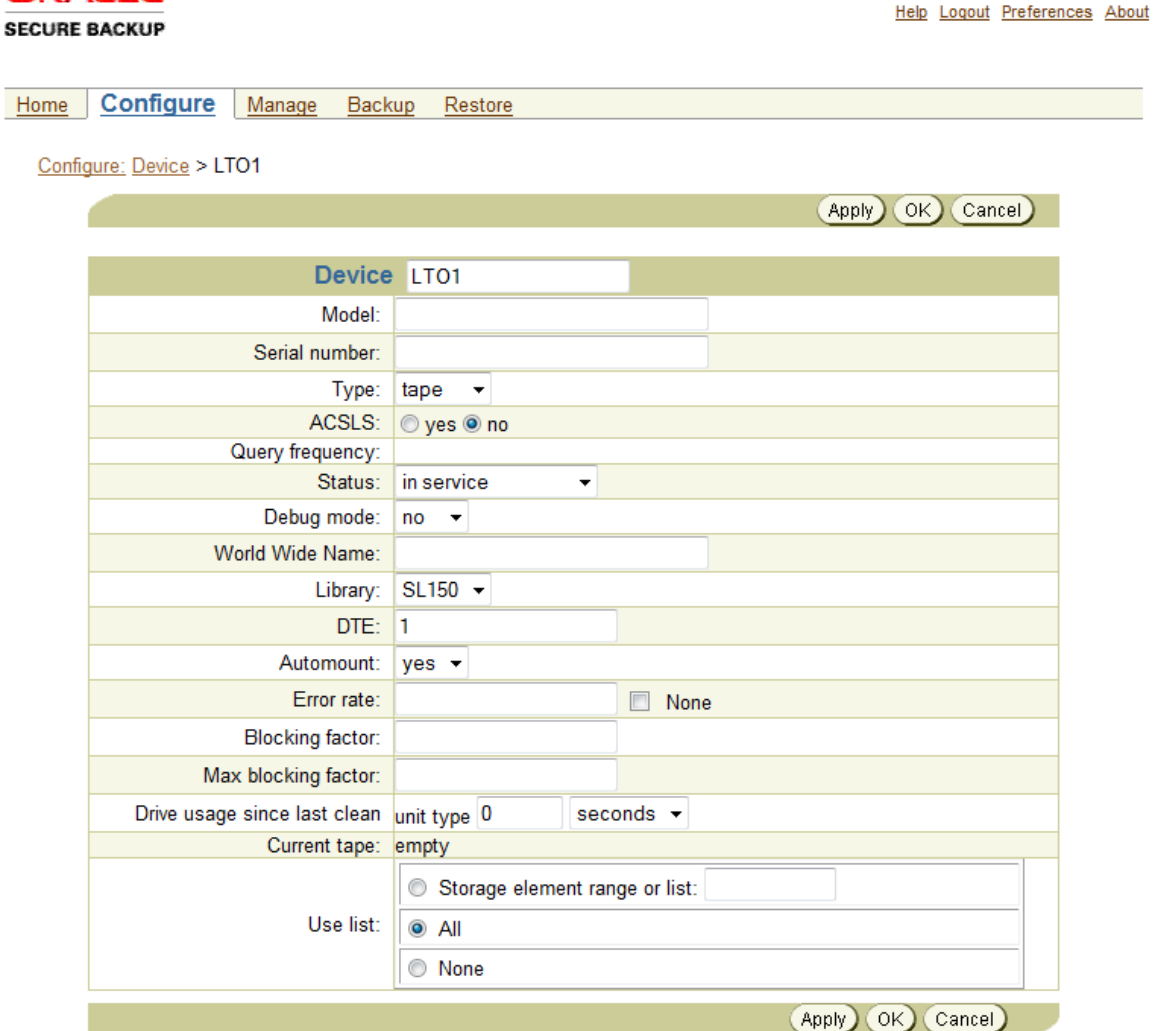

Figure 13: Oracle Secure Backup Add New Device screen for tape drive.

**ORACLE** 

After you click the **Apply** button, another button will appear on the button bar titled **Attachments**. Click this button to add an attachment. You must attach the tape drive to the correct raw device using the mapping information obtained from the Verify Library output in the previous step. You must also select the Media Server to which the drive is attached (see figure 14):

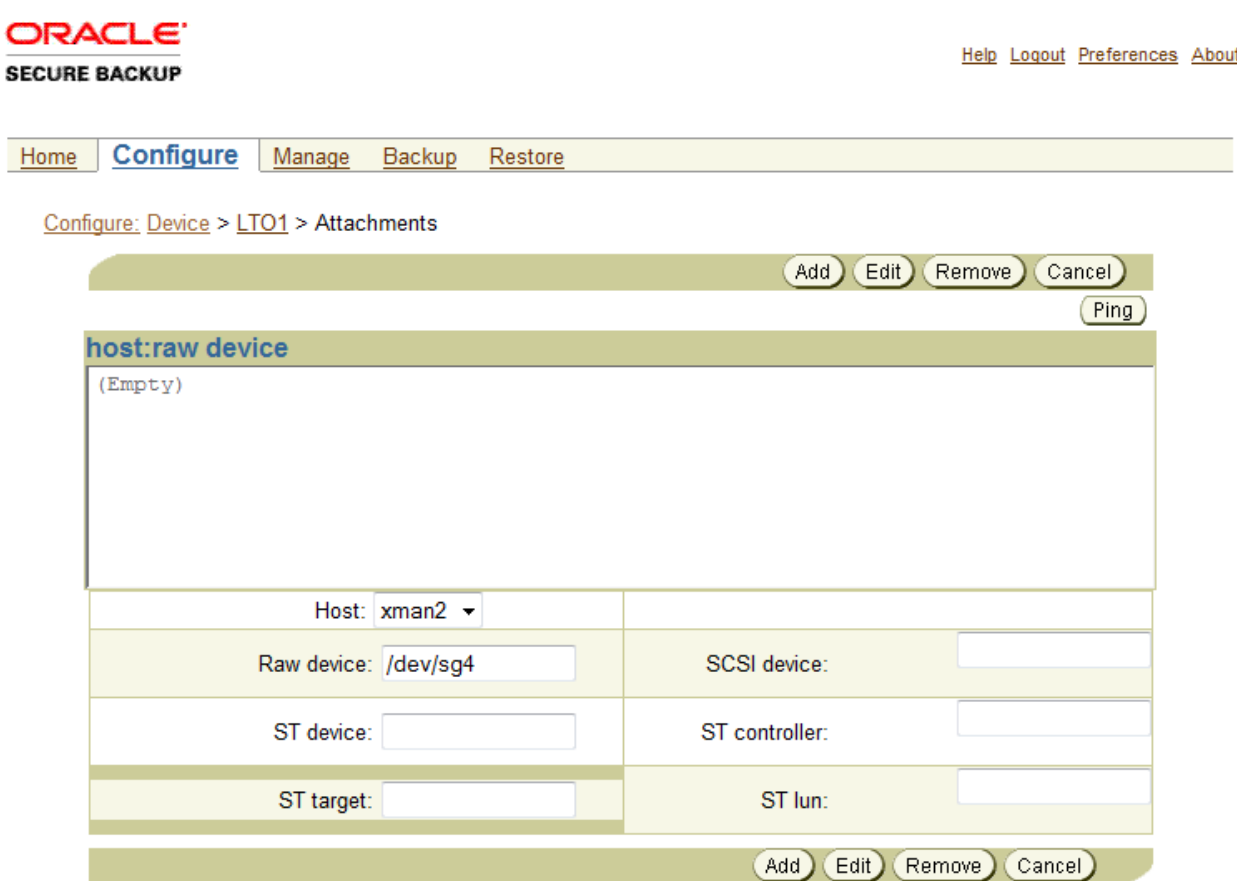

Figure 14: Oracle Secure Backup Device Attachments screen.

After attaching the tape drive use the **Ping** button from the **Configure->Devices** screen to verify connectivity. Repeat this procedure to add any additional tape drives required for your configuration. Once all tape drives are attached, rerun the library verification from **Configure->Devices** to ensure everything is configured properly.

<span id="page-16-0"></span>Inventory Library

To inventory the library, navigate to **Manage->Libraries** and highlight the library. Then, select **Inventory (Library | Drive)** from the **Library commands** drop-down menu and click **Apply** (see figure 15):

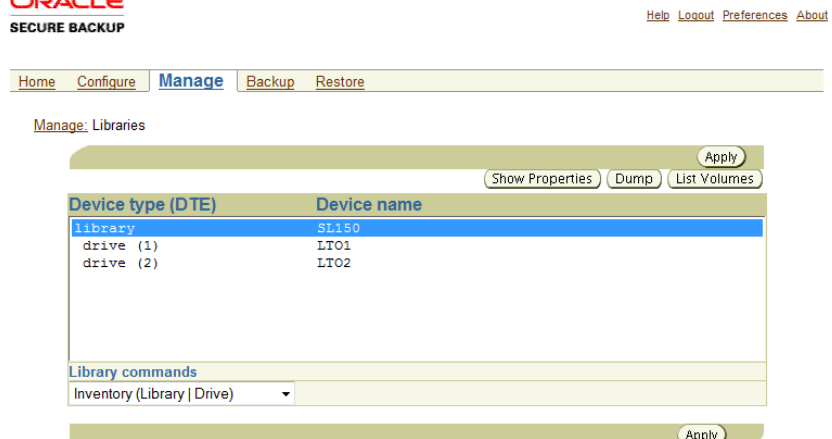

Figure 15: Oracle Secure Backup Manage Libraries screen.

From the **Inventory** screen check the box for **Force**, leave the **Storage element range** blank and click **Apply** (see figure 16):

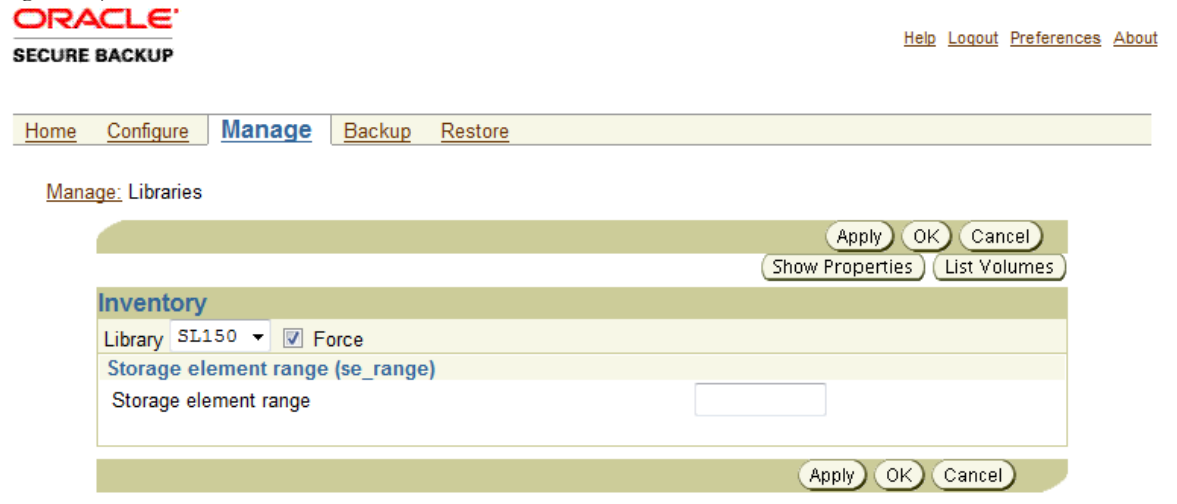

Figure 16: Oracle Secure Backup Manage Libraries Inventory screen.

When the inventory is complete a 'Success: inventory on 'library-name' complete' message will be displayed. Click the **List Volumes** button to display the robot contents (see figure 17):

#### **ORACLE SECURE BACKUP**

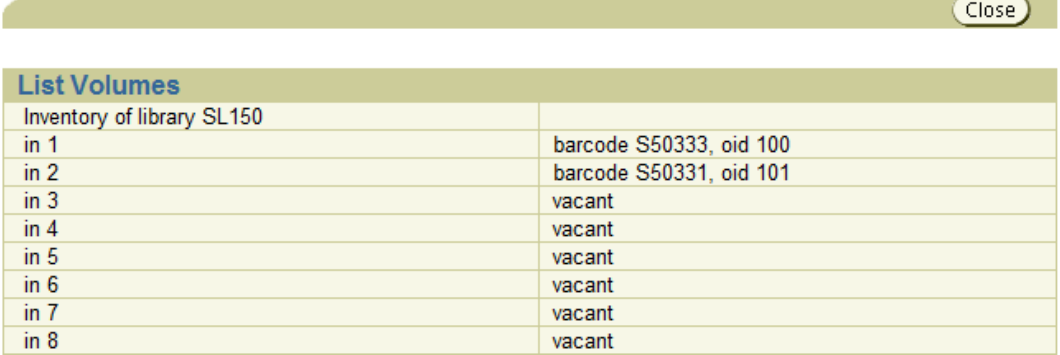

Figure 17: Oracle Secure Backup List Volumes screen.

#### <span id="page-18-0"></span>Configure Media Families in Oracle Secure Backup

After the robot and tape libraries are configured, the next step in the process is to configure a Media Family. To add a Media Family, navigate to **Configure->Media Families** and click the **Add** button. Configure a Media Family in Oracle Secure Backup to match your organization's retention scheme. For databases Content managed Media Families are recommended (see figure 18).

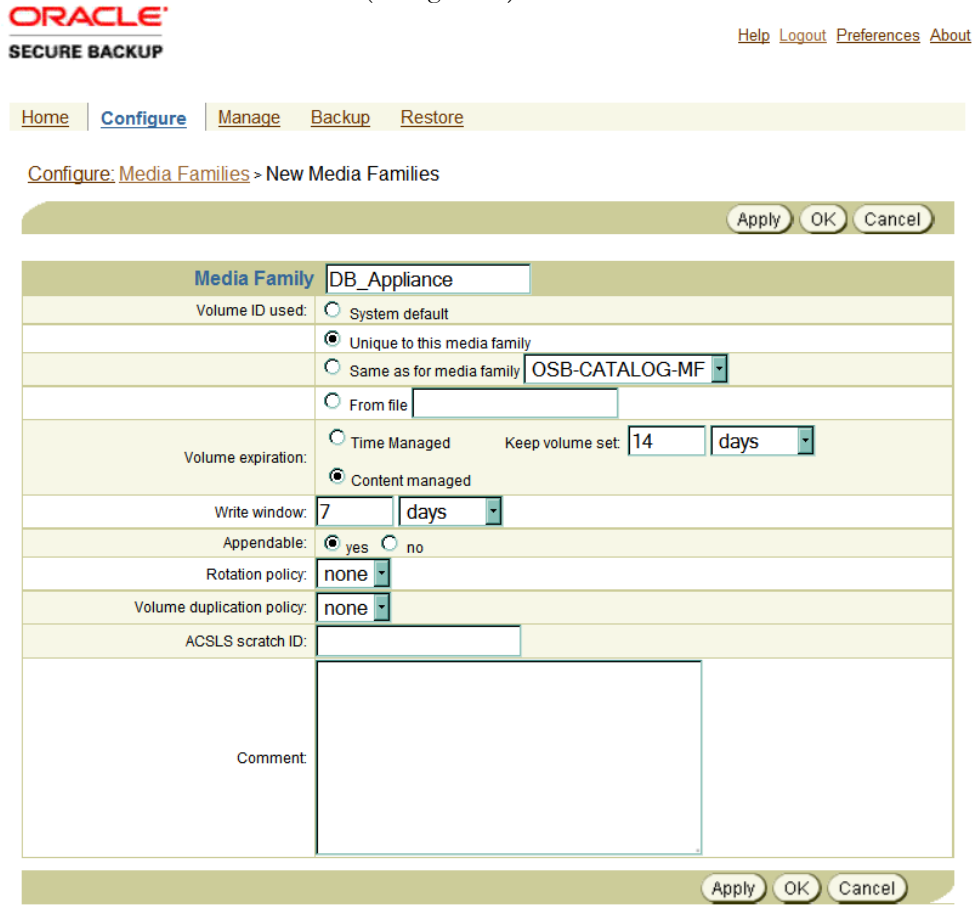

<span id="page-18-1"></span>Figure 18: Oracle Secure Backup New Media Families configuration screen.

Create and Authorize Oracle Database User in Oracle Secure Backup

Before you can execute RMAN backups you must create and authorize users in Oracle Secure Backup. For the Oracle Database Appliance the oracle and grid users need to be created and authorized:

# obtool mkuser --class admin --preauth '\*:oracle+rman+cmdline' --unixname oracle oracle

# obtool mkuser --class admin --preauth '\*:grid+rman+cmdline' --unixname grid grid

Note: Authorization allows the clients to initiate backups to the Oracle Secure Backup server, and allows any nodes in the RAC configuration to restore each other's back-up pieces.

<span id="page-18-2"></span>Configure RMAN to backup database

There are multiple methods available to execute database backups with Oracle Secure Backup (RMAN prompt, Enterprise Manager, & RMAN script). For this example we are executing the backup from the RMAN prompt. Prior to running RMAN the correct environment variables must be set for the oracle user on the database server which will be used to execute the RMAN script. This example demonstrates setup and execution of RMAN from database server hamms1.

- 1. Switch user to the oracle user **su - oracle**
- 2. Modify the user environment variables and specify the following parameters to match your environment (bash shell being used in this example):

#### **vi .bash\_profile**

export ORACLE\_HOME=/u01/app/oracle/product/11.2.0.3/dbhome\_1 export PATH=\$ORACLE\_HOME/bin:.:\$PATH export ORACLE\_SID=isr1

Connect to RMAN with the appropriate credentials to verify environment is set correctly.

Example: rman target sys/welcome1@hamms1/isr

#### <span id="page-19-0"></span>RMAN Script

Create an RMAN script containing the following entries to backup the data files, archive logs, and controlfile. Allocate tape channels for each drive in your configuration and round robin the connection to each of the database servers (this is how load balancing is achieved). Also be sure to release each tape channel after each section of the backup. For our example we created the script under /oracleBU/osb on host hamms1:

RUN {

ALLOCATE CHANNEL ch00 TYPE 'SBT\_TAPE' CONNECT='sys/welcome1@isr1'; ALLOCATE CHANNEL ch01 TYPE 'SBT\_TAPE' CONNECT='sys/welcome1@isr2'; BACKUP AS BACKUPSET INCREMENTAL LEVEL 0 DATABASE INCLUDE CURRENT CONTROLFILE PLUS ARCHIVELOG; RELEASE CHANNEL ch00; RELEASE CHANNEL ch01; }

#### <span id="page-19-1"></span>Required tnsnames.ora Changes

In order to evenly spread the backup load across each of the database servers, the database server executing the RMAN script (hamms1 in this example) must be able to open RMAN channels on the other database server. This requires modifications to the tnsnames.ora file on each database server.

1) Modify the /u01/app/oracle/product/11.2.0.3/dbhome\_1/network/Administrative/tnsnames.ora file with a text editor

Original file:

# tnsnames.ora Network Configuration File: /u01/app/oracle/product/11.2.0.3/dbhome\_1/network/Administrative/tnsnames.ora # Generated by Oracle configuration tools.

```
ISR = (DESCRIPTION =
  (ADDRESS = (PROTOCOL = TCP)(HOST = hamms-scan)(PORT = 1521))(CONNECT DATA =
   (SERVER = DEDICATED)(SERVICE<sub>NAME</sub> = isr)
```
 $\big)$ )

2) Modify the file to look as follows:

```
# tnsnames.ora Network Configuration File: 
/u01/app/oracle/product/11.2.0.3/dbhome_1/network/admin/tnsnames.ora
# Generated by Oracle configuration tools.
```

```
ISR = (DESCRIPTION =
 (ADDRESS = (PROTOCOL = TCP)(HOST = hamms-scan)(PORT = 1521)) (CONNECT_DATA =
 (SERVER = DEDICATED)(SERVICE<sub>NAME</sub> = isr) )
\lambdaISR1 = (DESCRIPTION =
 (ADDRESS = (PROTOCOL = TCP)(HOST = hamms1)(PORT = 1521)) (CONNECT_DATA =
  (SERVER = DEDICATED)
 (SERVICE\_NAME = isr)(SID = isr1) )
 )
ISR2 = (DESCRIPTION =
 (ADDRESS = (PROTOCOL = TCP)(HOST = hamms2)(PORT = 1521)) (CONNECT_DATA =
 (SERVER = DEDICATED)(SERVICE<sub>NAME</sub> = isr)(SID = isr2) )
\lambda
```
- 3) After modifying tnsnames.ora verify ownership/permissions on the file to ensure they are correct:
	- i) Owner should be oracle
	- ii) Group should be oinstall
	- iii) Permissions should be rw-r----- or 640 octal

#### <span id="page-20-0"></span>Execute Backup Tests

Choose one of the clients to execute the RMAN script, in this example we use hamms1:

 $[root@hamms1]/\# su - oracle$ [oracle@hamms1 ~]\$ rman target /

From the RMAN prompt provide the path to the previously created RMAN script in order to execute the script:

RMAN>@/oracleBU/osb/rman.script

After executing the script, monitor the job to ensure the backup completes successfully.

## <span id="page-21-0"></span>Restoring the Database

In the event of a logical database corruption, or a complete disaster, restoration of the database from tape can be executed. In most instances the Database Administrator (DBA) will be conducting the restoration, and will be executing the restore job from the machine where the database resides. The DBA will use RMAN to request the needed backup pieces from the Oracle Secure Backup Media Management Layer. The RMAN backup pieces are cataloged in the controlfile, or RMAN Catalog if using Recovery Manager with catalog, and Oracle Secure Backup also knows about the pieces in its own catalog. If a complete disaster has occurred and the Oracle Database Appliance has been re-imaged, you will also require the DBID of your database to perform the restore.

#### <span id="page-21-1"></span>Restore Demonstration

There are many different restore scenarios available with RMAN, depending on the type of problem encountered in the database (consult RMAN documentation for complete information). For this example, assume that one or more controlfiles are damaged and so are some of the data files that under lie the database. Also assume all archive logs are intact in the Fast Recovery Area (FRA). The basic steps in the RMAN restore process are to restore the controlfile, restore the database, and then recover the database. After the controlfile is restored, the database will know which backup pieces are needed based on data contained in the restored controlfile. If the archive logs are still available in the FRA you can use them to recover up to present or to a specific point in time (they are available in this example).

Example of steps to restore and recover database:

\*\*From hamms1 execute the following\*\*

[root@hamms1 /]# su - oracle [oracle@hamms1 ~]\$ rman target /

Recovery Manager: Release 11.2.0.3.0 - Production on Thu Jul 18 14:38:06 2013

Copyright (c) 1982, 2011, Oracle and/or its affiliates. All rights reserved.

connected to target database: ISR (DBID=2637695581)

RMAN> shutdown immediate;

using target database controlfile instead of recovery catalog database closed database dismounted Oracle instance shut down

\*\* Also login to hamms2 with SQL Plus and execute a shutdown immediate;\*\*  $[root@$ hamms2 /]# su - oracle [oracle@hamms2 ~]\$ sqlplus / as sysdba SQL> shutdown immediate;

RMAN> startup nomount;

connected to target database (not started) Oracle instance started

Total System Global Area 25654751232 bytes

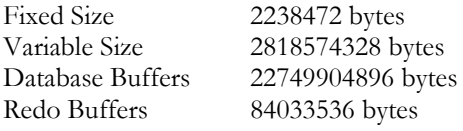

Make sure your DBID is set. The DBID can be found when connecting to RMAN.

connected to target database: ISR (DBID=2637695581)

RMAN> set DBID 2637695581

RMAN> run

 $2 > 1$ 3> ALLOCATE CHANNEL ch00 TYPE 'SBT\_TAPE' 4> restore controlfile from autobackup; 5> }

allocated channel: ch00 channel ch00: SID=468 instance=isr1 device type=SBT\_TAPE channel ch00: Oracle Secure Backup

Starting restore at 18-JUL-13

channel ch00: looking for AUTOBACKUP on day: 20130718 channel ch00: AUTOBACKUP found: c-2637695581-20130718-00 channel ch00: restoring controlfile from AUTOBACKUP c-2637695581-20130718-00 channel ch00: controlfile restore from AUTOBACKUP complete output file name=+DATA/isr/control01.ctl Finished restore at 18-JUL-13 released channel: ch00

RMAN> alter database mount;

database mounted

\*\*Also login to hamms2 and run startup mount; so you can open a channel on hamms2 for a parallel restore\*\*

RMAN> run

 $2 > \{$ 3> SET AUTOLOCATE ON; 4> ALLOCATE CHANNEL ch00 TYPE 'SBT\_TAPE' CONNECT='sys/welcome1@isr1'; 5> ALLOCATE CHANNEL ch01 TYPE 'SBT\_TAPE' CONNECT='sys/welcome1@isr2'; 6> restore database; 7> }

executing command: SET autolocate

allocated channel: ch00 channel ch00: SID=921 instance=isr1 device type=SBT\_TAPE channel ch00: Oracle Secure Backup

allocated channel: ch01

channel ch01: SID=922 instance=isr2 device type=SBT\_TAPE channel ch01: Oracle Secure Backup

Starting restore at 18-JUL-13 Starting implicit crosscheck backup at 18-JUL-13 Crosschecked 1 objects Finished implicit crosscheck backup at 18-JUL-13

Starting implicit crosscheck copy at 18-JUL-13 Finished implicit crosscheck copy at 18-JUL-13

searching for all files in the recovery area cataloging files... cataloging done

List of Cataloged Files ======================= File Name: +reco/ISR/ARCHIVELOG/2013\_07\_18/thread\_1\_seq\_46.334.782136425

channel ch00: starting datafile backup set restore channel ch00: specifying datafile(s) to restore from backup set channel ch00: restoring datafile 00002 to +DATA/isr/datafile/sysaux.298.779819079 channel ch00: restoring datafile 00004 to +DATA/isr/datafile/undotbs2.299.779819079 channel ch00: restoring datafile 00005 to +DATA/isr/datafile/users.297.779815503 channel ch00: restoring datafile 00006 to +DATA/isr/card.dbf channel ch00: restoring datafile 00008 to +DATA/isr/card2.dbf channel ch00: restoring datafile 00010 to +DATA/isr/card4.dbf channel ch00: restoring datafile 00012 to +DATA/isr/card6.dbf channel ch00: restoring datafile 00014 to +DATA/isr/card8.dbf channel ch00: restoring datafile 00016 to +DATA/isr/card10.dbf channel ch00: restoring datafile 00018 to +DATA/isr/card12.dbf channel ch00: restoring datafile 00020 to +DATA/isr/card14.dbf channel ch00: restoring datafile 00022 to +DATA/isr/card16.dbf channel ch00: restoring datafile 00024 to +DATA/isr/card18.dbf channel ch00: restoring datafile 00026 to +DATA/isr/card20.dbf channel ch00: restoring datafile 00028 to +DATA/isr/card22.dbf channel ch00: restoring datafile 00030 to +DATA/isr/card24.dbf channel ch00: restoring datafile 00032 to +DATA/isr/card26.dbf channel ch00: restoring datafile 00034 to +DATA/isr/card28.dbf channel ch00: reading from backup piece efn9smuj\_1\_1 channel ch01: starting datafile backup set restore channel ch01: specifying datafile(s) to restore from backup set channel ch01: restoring datafile 00001 to +DATA/isr/datafile/system.295.779815401 channel ch01: restoring datafile 00003 to +DATA/isr/datafile/undotbs1.296.779815475 channel ch01: restoring datafile 00007 to +DATA/isr/card1.dbf channel ch01: restoring datafile 00009 to +DATA/isr/card3.dbf channel ch01: restoring datafile 00011 to +DATA/isr/card5.dbf channel ch01: restoring datafile 00013 to +DATA/isr/card7.dbf channel ch01: restoring datafile 00015 to +DATA/isr/card9.dbf channel ch01: restoring datafile 00017 to +DATA/isr/card11.dbf channel ch01: restoring datafile 00019 to +DATA/isr/card13.dbf channel ch01: restoring datafile 00021 to +DATA/isr/card15.dbf channel ch01: restoring datafile 00023 to +DATA/isr/card17.dbf

channel ch01: restoring datafile 00025 to +DATA/isr/card19.dbf channel ch01: restoring datafile 00027 to +DATA/isr/card21.dbf channel ch01: restoring datafile 00029 to +DATA/isr/card23.dbf channel ch01: restoring datafile 00031 to +DATA/isr/card25.dbf channel ch01: restoring datafile 00033 to +DATA/isr/card27.dbf channel ch01: restoring datafile 00035 to +DATA/isr/card29.dbf channel ch01: restoring datafile 00036 to +DATA/isr/card30.dbf channel ch01: reading from backup piece een9smuu\_1\_1 channel ch00: piece handle=efn9smuj\_1\_1 tag=TAG20130718T102222 channel ch00: restored backup piece 1 channel ch00: restore complete, elapsed time: 00:33:37 channel ch01: piece handle=een9smuu\_1\_1 tag=TAG20130718T102222 channel ch01: restored backup piece 1 channel ch01: restore complete, elapsed time: 00:34:57 Finished restore at 18-JUL-13 released channel: ch00 released channel: ch01

RMAN> run

 $2 > \{$ 3> SET AUTOLOCATE ON; 4> ALLOCATE CHANNEL ch00 TYPE 'SBT\_TAPE' CONNECT='sys/welcome1@isr1'; 5> ALLOCATE CHANNEL ch01 TYPE 'SBT\_TAPE' CONNECT='sys/welcome1@isr22'; 6> recover database; 7> }

executing command: SET autolocate

allocated channel: ch00 channel ch00: SID=921 instance=isr1 device type=SBT\_TAPE channel ch00: Oracle Secure Backup

allocated channel: ch01 channel ch01: SID=922 instance=isr2 device type=SBT\_TAPE channel ch01: Oracle Secure Backup

Starting recover at 08-JUL-13

starting media recovery

archived log for thread 1 with sequence 45 is already on disk as file +RECO/isr/archivelog/2013\_07\_18/thread\_1\_seq\_45.332.782133169 archived log for thread 1 with sequence 46 is already on disk as file +RECO/isr/archivelog/2013\_07\_18/thread\_1\_seq\_46.334.782136425 archived log for thread 2 with sequence 48 is already on disk as file +RECO/isr/archivelog/2013\_07\_18/thread\_2\_seq\_48.333.782133161 archived log for thread 2 with sequence 49 is already on disk as file +REDO/isr/onlinelog/group\_3.262.779880941 archived log file name=+RECO/isr/archivelog/2013\_07\_18/thread\_1\_seq\_45.332.782133169 thread=1 sequence=45 archived log file name=+RECO/isr/archivelog/2013\_07\_18/thread\_2\_seq\_48.333.782133161 thread=2 sequence=48 archived log file name=+RECO/isr/archivelog/2013\_07\_18/thread\_1\_seq\_46.334.782136425 thread=1 sequence=46

```
archived log file name=+REDO/isr/onlinelog/group_3.262.779880941 thread=2 sequence=49
Finished recover at 18-JUL-13
released channel: ch00
released channel: ch01
```
RMAN> alter database open resetlogs;

database opened

RMAN>

\*\*Also login to hamms2 and run alter database open; to bring the 2nd instance back online\*\*

### <span id="page-25-0"></span>Private Network Configuration

The Oracle Secure Backup configuration in this paper utilized the public network interface for the database backup traffic. It is a perfectly valid configuration as you may have idle time overnight to execute a database backup. However, depending on your organization's backup requirements, it may be necessary to offload backup traffic to one of the other interfaces on the Oracle Database Appliance (Ex. alleviate traffic on the public network, faster backup time required, etc.). The following example details how to setup NetBackup to use a 10GbE bonded interface for database backups.

#### <span id="page-25-1"></span>OS Setup

First you must configure the 10GbE HBA cards on the Administrative/Media server, and each of the database nodes. For this example, assume you have configured the following host names and IP addresses for the Administrative/Media Server and the database nodes:

192.168.20.100 hamms1-xbond0 192.168.20.101 hamms2-xbond0 192.168.20.102 xman2-xbond0

If the hostnames are not in the DNS map, or other naming service map, they must be in the local hosts file on each of the servers in the configuration (xman2, hamms1, and hamms2).

<span id="page-25-2"></span>Configure Preferred Network Interfaces for Media Servers

#### **Disable ipv6**

For the Preferred Network Interface (PNI) to work properly you may need to disable the ipv6 interface. Only perform these steps if you are encountering a situation where backup data is being transferred across the wrong interface.

1. Modify the /etc/sysctl.conf file to add the following lines: #disable ipv6 net.ipv6.conf.all.disable\_ipv6 = 1 net.ipv6.conf.all.auto\_conf =  $0$ net.ipv6.conf.default.disable\_ipv6 = 1 net.ipv6.conf.default.auto\_conf =  $0$ net.ipv6.conf.lo.disable\_ipv6 = 1 net.ipv6.conf.lo.auto\_conf =  $0$ 

- 2. Reboot the system.
- 3. Validate that ifconfig command output does NOT contain any "inet6 addr:" lines for example

Good output: [root@xman2 etc]# ifconfig xbond0 xbond0 Link encap:Ethernet HWaddr 00:1B:21:C4:29:3C inet addr:192.168.20.102 Bcast:192.168.20.255 Mask:255.255.255.0 UP BROADCAST RUNNING MASTER MULTICAST MTU:1500 Metric:1 RX packets:6826620 errors:0 dropped:0 overruns:0 frame:0 TX packets:39671 errors:0 dropped:0 overruns:0 carrier:0 collisions:0 txqueuelen:0 RX bytes:10330269896 (9.6 GiB) TX bytes:2622045 (2.5 MiB) Invalid output:  $[root@hamms2 \sim] \#$  ifconfig xbond0 xbond0 Link encap:Ethernet HWaddr 00:1B:21:93:33:A0 inet addr:192.168.20.101 Bcast:192.168.20.255 Mask:255.255.255.0 inet6 addr: fe80::21b:21ff:fe93:33a0/64 Scope:Link UP BROADCAST RUNNING MASTER MULTICAST MTU:1500 Metric:1 RX packets:6845 errors:0 dropped:0 overruns:0 frame:0 TX packets:1658166 errors:0 dropped:0 overruns:0 carrier:0 collisions:0 txqueuelen:0 RX bytes:452625 (442.0 KiB) TX bytes:2509638263 (2.3 GiB)

<span id="page-26-0"></span>Configure PNI in Oracle Secure Backup

Private network configuration in Oracle Secure Backup is achieved via the Preferred Network Interfaces (PNI) setup at the host level.

To configure PNI, navigate to **Configure->Hosts**, select xman2 from the list of hosts and click **Edit**. Add the IP of the second interface for the 10GbE network separated by a coma. Click **Apply** to save (see figure 19).

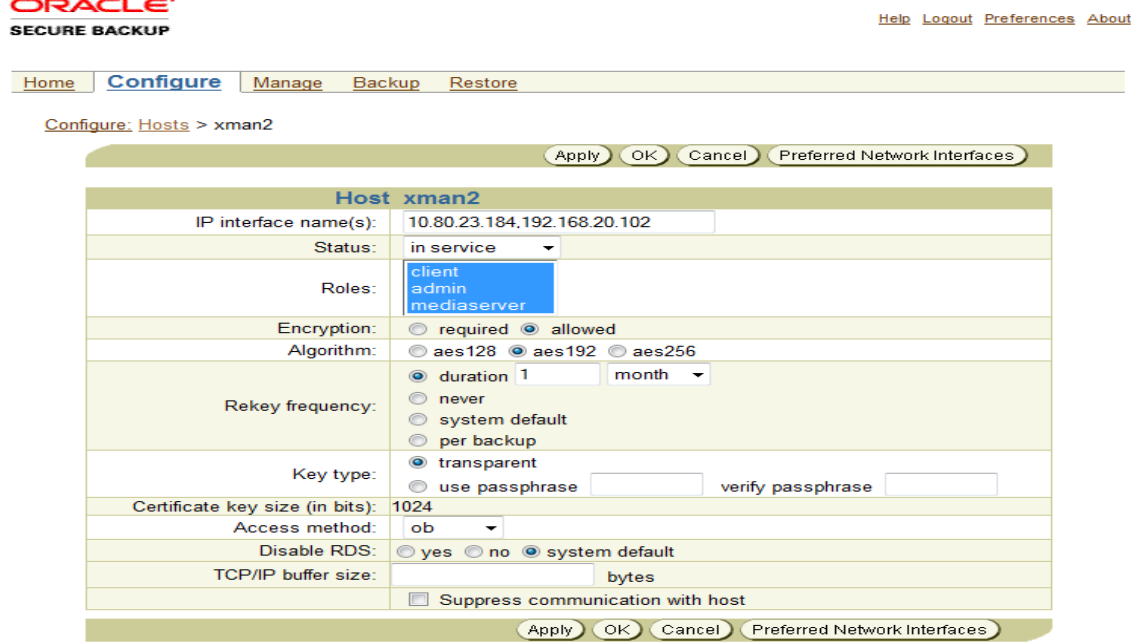

Figure 19: Oracle Secure Backup Hosts configuration showing Preferred Network Interfaces button and 2<sup>nd</sup> IP address added.

After you click the **Apply** button, click on the **Preferred Network Interfaces** button. Then, select the IP for your 10GbE interface and highlight the Clients to be backed up (see figure 20):

#### ORACLE<sup>®</sup> Help Logout Preferences About **SECURE BACKUP** Home Configure Manage Backup Restore Configure: Hosts > xman2 > Preferred Network Interface Add Remove Cancel **IP Address IP Address: Host List Host List**  $(\text{Empty})$ 192.168.20.102 hamms1 hamms  $x$ man $2$ Add Remove Cancel

Figure 20: Oracle Secure Backup Preferred Network Interface screen prior to adding the preferred interface.

Click **Add** and the screen should look as follows (see figure 21):

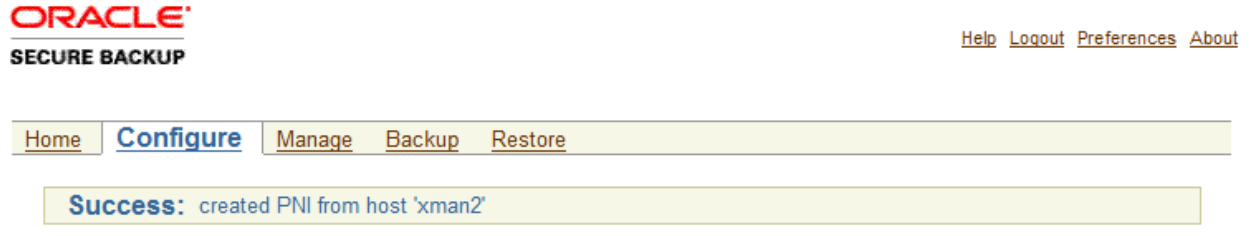

Configure: Hosts > xman2 > Preferred Network Interface

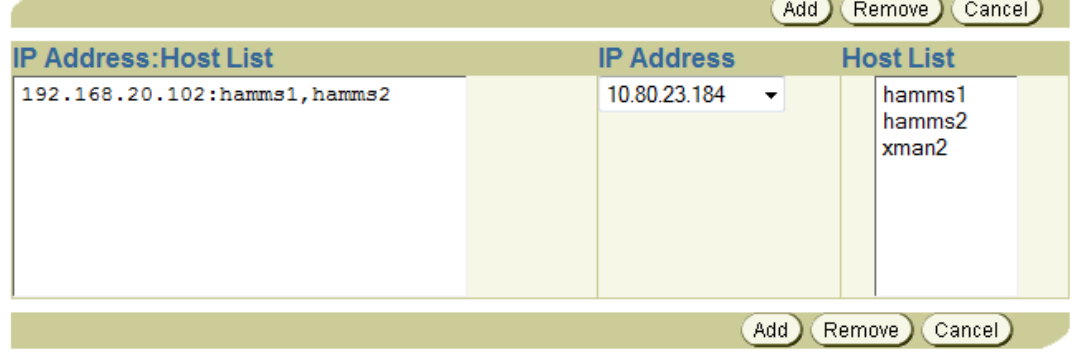

Figure 21: Oracle Secure Backup Preferred Network Interface screen following the addition of the preferred interface.

After the Preferred Network Interface is configured, private network backup setup is complete and all other operations work normally.

## <span id="page-28-0"></span>Recommended tuning by tape drive

In order to achieve optimal performance, tape settings in Oracle Secure Backup must be tuned for your environment. Oracle Secure Backup tape drive tuning consists of modifying the block size that gets written to tape, enabling direct I/O if running on Linux and enabling tape drive compression.

<span id="page-28-1"></span>Set Blocking Factor and Max Blocking Factor

There are two settings available for block size setup in Oracle Secure Backup - Blocking Factor and Max Blocking Factor. The best description of these settings is found in the Oracle Secure Backup Administrator's Guide:

"The block size of a block of data is the size of the block in bytes as it was written to tape. All blocks read or written during a given backup or restore operation have the same block size. The blocking factor of a block of data expresses the number of 512-byte records that are contained in that block. So, for example, the Oracle Secure Backup default blocking factor (128) results in a tape block size of 128\*512 bytes or 64KB. The maximum blocking factor is an upper limit on the blocking factor that Oracle Secure Backup uses. This limit comes into play particularly during restores, when Oracle Secure Backup must pick an initial block size to use without knowing the actual block size on the tape. The maximum blocking factor limits this initial block size to a value that is acceptable to both the tape device and the underlying operating system."

To configure block sizes, open the Oracle Secure Backup GUI and navigate to **Configure->Defaults & Policies- >Media.** Modify the **Blocking factor** and **Max blocking factor** settings to adjust the block size written to tape. This example uses a 1MB block size (Default block size of 128 512 byte records  $= 64K X 32 = 2048$  for 1MB – (see figure 22):

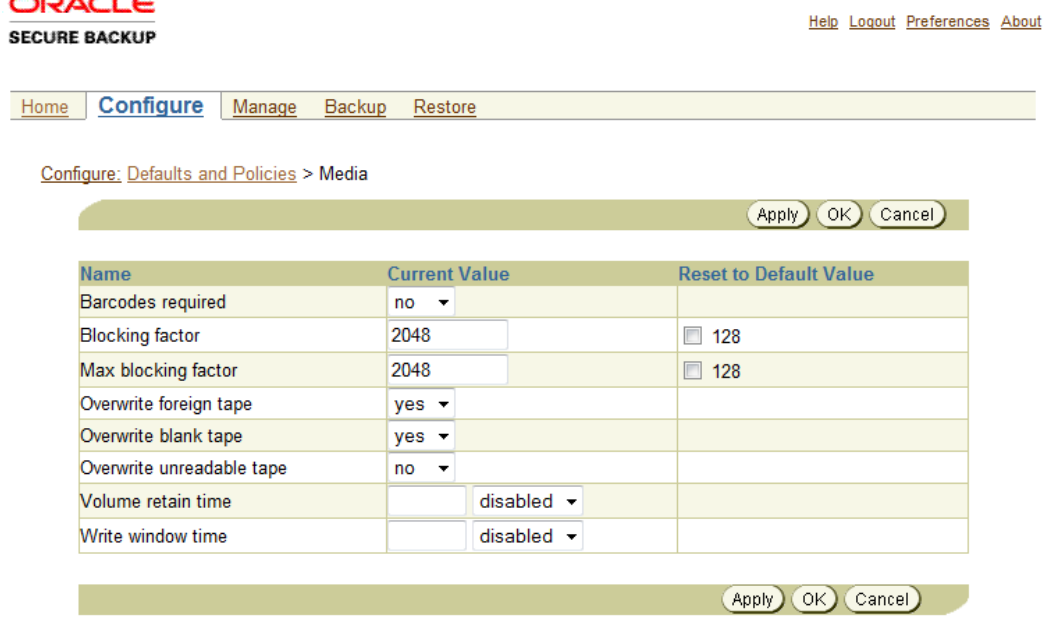

<span id="page-28-2"></span>Figure 22: Oracle Secure Backup Media screen with block setting changes.

#### Direct I/O

*The American Services* 

On systems running Linux, Oracle Secure Backup is able to take advantage of Direct I/O to achieve faster backup speeds. Direct I/O eliminates a memory copy of data going to a device such as a tape drive thereby increasing performance. To enable Direct I/O execute the following commands as the root user:

# echo 1 > /proc/scsi/sg/allow\_dio # touch /usr/local/oracle/backup/device/enable\_dio

**TABLE 2.PERFORMANCE STATISTICS ORACLE DATABASE** 

LTO6 2048 10GbE 373 MBs

Note: The /proc/scsi/sg/allow\_dio file does not survive reboots. Setup an /etc/rc#.d script to ensure it gets set during boot.

#### <span id="page-29-0"></span>Hardware Compression

By default most tape drives have compression enabled, and it is recommended to compress at the tape drive level. You can experiment with compression using RMAN, but if you opt to enable compression at a different layer of the backup architecture you must disable tape drive compression to avoid doubling compression, which can result in larger backups and slower transfer rates.

The table below shows the transfer rates achieved in the test environments following tuning.

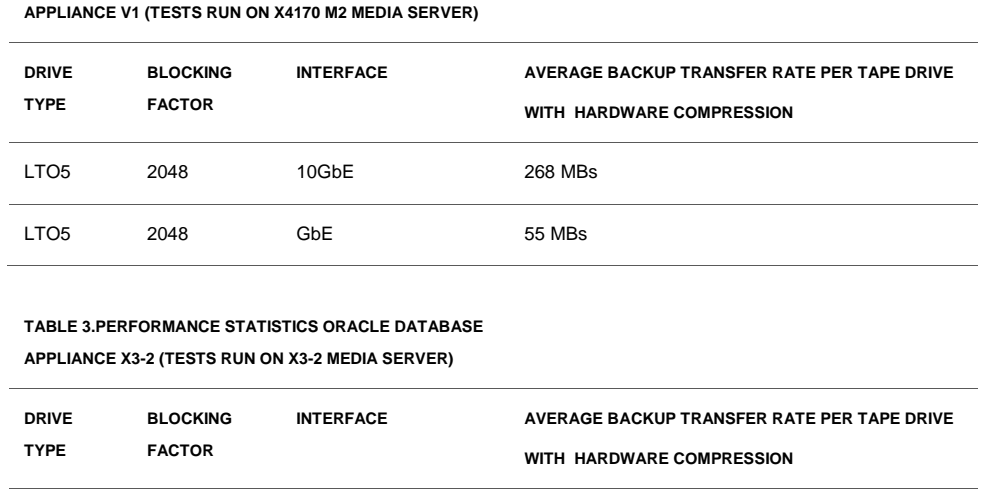

Note1: GbE not tested on Oracle Database Appliance X3-2 as it was verified on Oracle Database V1 that RMAN can easily saturate a GbE connection.

Note2: The limiting factor on a GbE interface with this configuration is the interface, not the tape drives. Each node can send up to 120Mbs per second through an interface (bond is active-passive), but the Master/Media can only consume 120MBs total as that is the capacity of the interface. If active-active bonding is configured, and/or more NICs or multiple Medias Servers are used, higher rates could be achieved, as the tape drives were not saturated.

Note3: All tests were run using the Bare Metal configuration (vs. Virtualized). Additionally, on Oracle Database Appliance X3-2 tests only one storage module was used.

### <span id="page-29-1"></span>**Conclusion**

In conclusion, Oracle StorageTek tape products offer cost effective data protection for the Oracle Database Appliance and, when combined with Oracle Secure Backup, provide an end to end solution fully supported by one vendor – Oracle.

## <span id="page-30-0"></span>Additional Resources

The following links include the setup information referenced in this document.

- **•** Oracle Secure Backup Documentation
- [Database Appliance Collateral](http://www.oracle.com/us/products/database/database-appliance/overview/index.html)
- [RMAN Documentation](•%09http:/docs.oracle.com/cd/E11882_01/backup.112/e10642/rcmarchi.htm)

## **ORACLE**®

Protecting Oracle Database Appliance -Tape Backup with Oracle Secure Backup June 2014 Author: Mike Foss – Integrated Storage Releations Contributing Authors: Kyle Noonan – Integrated Storage Relations, Dennis Frederickson – Integrated Storage Relations

Oracle Corporation World Headquarters 500 Oracle Parkway Redwood Shores, CA 94065 U.S.A.

Worldwide Inquiries: Phone: +1.650.506.7000 Fax: +1.650.506.7200

oracle.com

#### Oracle is committed to developing practices and products that help protect the environment

Copyright © 2013, Oracle and/or its affiliates. All rights reserved. This document is provided for information purposes only and the contents hereof are subject to change without notice. This document is not warranted to be error-free, nor subject to any other warranties or conditions, whether expressed orally or implied in law, including implied warranties and conditions of merchantability or fitness for a particular purpose. We specifically disclaim any liability with respect to this document and no contractual obligations are formed either directly or indirectly by this document. This document may not be reproduced or transmitted in any form or by any means, electronic or mechanical, for any purpose, without our prior written permission.

Oracle and Java are registered trademarks of Oracle and/or its affiliates. Other names may be trademarks of their respective owners.

AMD, Opteron, the AMD logo, and the AMD Opteron logo are trademarks or registered trademarks of Advanced Micro Devices. Intel and Intel Xeon are trademarks or registered trademarks of Intel Corporation. NetBackup is a trademark or registered trademark of Symantec Corporation. All SPARC trademarks are used under license and are trademarks or registered trademarks of SPARC International, Inc. UNIX is a registered trademark licensed through X/Open Company, Ltd. 0614

#### Hardware and Software, Engineered to Work Together